**AKADEMICKI SYSTEM** powered by plagiat pl

> **Instrukcja Akademickiego Systemu Archiwizacji Prac dla nauczyciela akademickiego**

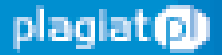

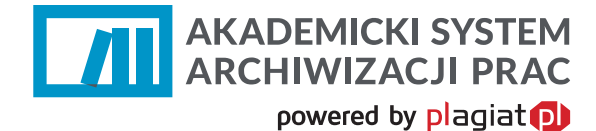

**Akademicki System Archiwizacji Prac (ASAP)** to nowoczesne, elektroniczne archiwum prac dyplomowych zintegrowane z systemem antyplagiatowym Plagiat.pl.

Student korzystający z systemu ma za zadanie wprowadzić do niego pracę dyplomową lub zaliczeniową w celu poddania jej analizie antyplagiatowej.

**Szczegółowe i aktualne informacje na temat działania ASAPu na uczelni znajdują się na stronie internetowej: http://antyplagiat.pk.edu.pl/**

# **1. Logowanie do systemu ASAP**

Integracja ASAP z platformą wirtualnego dziekanatu eHMS pozwala na korzystanie z aplikacji ASAP bez obowiązku dodatkowego logowania. Student logując się na stronie https://ehms13.pk.edu.pl/ do eHMS w jednej z zakładek w panelu użytkownika ma możliwość przelogowania się do systemu antyplagiatowego ASAP.

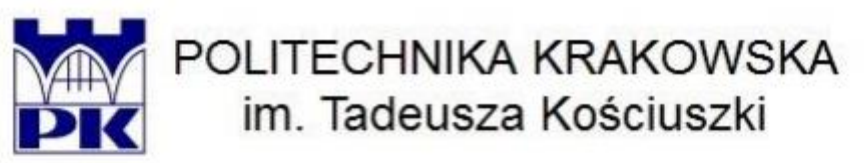

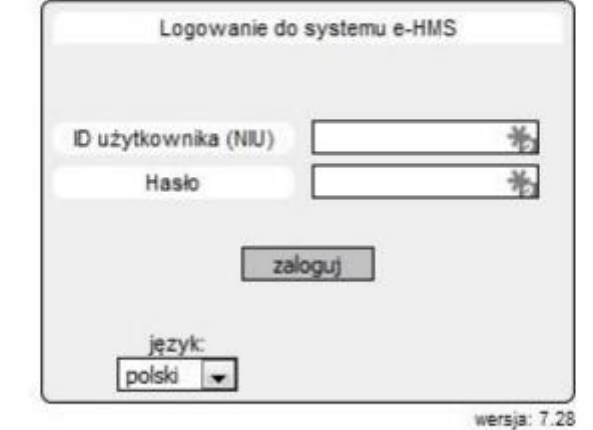

@ 2005-2015 - KALASOFT Sp. z o.o. - Wszelkie prawa zastrzeżone.

[rejestracja/odzyskiwanie kont studentów] Li

*Rysunek 1. Strona logowania do platformy eHMS.* 

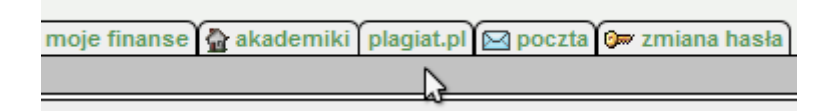

*Rysunek 2. Zakładka plagiat.pl w panelu eHMS.*

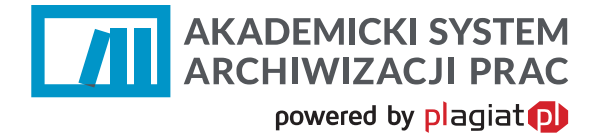

(UWAGA! Po kliknięciu w zakładkę "plagiat.pl" strona ASAP otworzy się w nowym oknie. Może być konieczne odblokowanie wyskakujących okienek dla strony);

# **2. Dane użytkownika**

Użytkownik systemu ASAP nie ma możliwości wprowadzenia zmian w swoich danych, może tylko zweryfikować poprawność wprowadzonych do systemu danych. W tym celu należy najechać kursorem na zakładkę **Moje konto** w prawym górnym rogu strony.

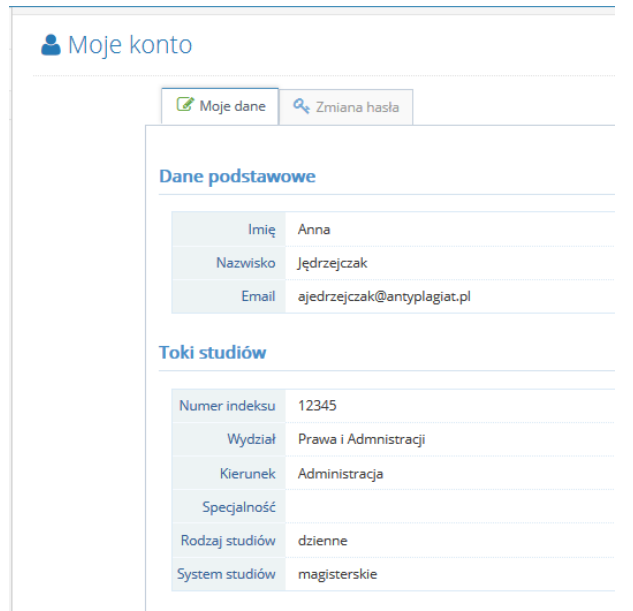

*Rysunek 3. Widok danych studenta.*

Użytkownik ma wgląd do danych ogólnych oraz danych szczegółowych dotyczących jego kierunku studiów, wydziału itp.

W przypadku konieczności wprowadzenia zmian w danych użytkownika, należy skontaktować się z pracownikiem administracyjnym uczelni (operatorem systemu na Wydziale), by mógł on je edytować w systemie dziekanatowym jednostki.

# **3. Lista prac dyplomowych**

Wykładowca na swoim koncie ma dostęp do wszystkich prac dyplomowych, których był opiekunem lub recenzentem.

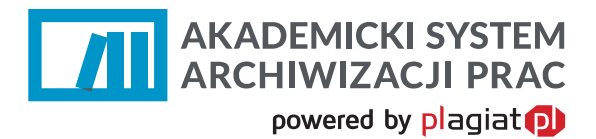

#### Lista prac dyplomowych

| Pokaż<br>$\blacktriangledown$<br>10<br>pozycji |                       |                       |                                                          |                                | Szukaj:             |                                        |
|------------------------------------------------|-----------------------|-----------------------|----------------------------------------------------------|--------------------------------|---------------------|----------------------------------------|
| <b>Tytuł</b>                                   | ٠<br><b>Autor</b>     | <b>Status</b>         | $\overline{\phantom{a}}$<br>$Rola$ $\blacktriangleright$ | <b>Data</b><br>utworzenia<br>÷ | Data<br>modyfikacji | $\bullet$ Akcje                        |
| magisterka                                     | Aleksandra Kalinowska | Gotowa do obrony      |                                                          | 04/09/2015                     | 08/10/2015          | ۱û<br>$\alpha$<br>$ $ dil              |
| zmieniam tytuł                                 | Anna Jędrzejczak      | Zarchiwizowana        |                                                          | 11/09/2015                     | 08/10/2015          | Q.<br>$\mathbf{H}$                     |
| test języków                                   | Aleksandra Kalinowska | Gotowa do obrony      |                                                          | 04/09/2015                     | 08/10/2015          | ۱û<br>l Q.<br>$ $ dil                  |
| lalala                                         |                       | Do akceptacji         |                                                          | 28/09/2015                     | 28/09/2015          | ∣ û<br>I<br>ּמ                         |
| <b>Temat testowy</b>                           | Anna Jędrzejczak      | Raport wymaga analizy |                                                          | 24/09/2015                     | 24/09/2015          | ۱û<br>$ $ dil<br>$\alpha$              |
| Temat w języku głównym                         | Anna Jędrzejczak      | Do poprawy            |                                                          | 14/09/2015                     | 15/09/2015          | ۱û<br>l Q.<br>v                        |
| Praca dyplomowa testowa                        | Anna Jędrzejczak      | Zdyskwalifikowana     |                                                          | 09/09/2015                     | 10/09/2015          | ۱û<br>$\underline{\text{int}}$<br>l Q. |
| Praca testowa                                  | Katarzyna Kowalska    | Do poprawy            |                                                          | 09/09/2015                     | 09/09/2015          | ١û<br>l Q                              |
| Pozycje od 1 do 8 z 8 łącznie                  |                       |                       |                                                          |                                | Poprzednia          | Następna<br>-1                         |

*Rysunek 1 Lista prac dyplomowych.*

Kliknięcie w kolumnie **Akcje** w przycisk **Pokaż** , otwiera panel danych szczegółowych pracy dyplomowej. Dzięki niemu wykładowca ma dostęp do:

- Podstawowych danych pracy (rodzaj pracy, streszczenie, słowa kluczowe, tytuł).
- Zakładki "Zawartość pracy", w której dostępna jest treść pracy do wglądu, oraz możliwość pobrania pliku pracy w formacie .pdf.
- Zakładki "Aktywność", która daje wgląd do kolejnych przeprowadzonych czynności w aplikacji ASAP.
- Zakładki "Wersje", w której znajdują się kolejne wersje pracy dyplomowej (w przypadku wprowadzania poprawionych wersji dokumentu).
- Zakładki "Do druku", w której znajdują się dokumenty wygenerowane dla danej pracy, są to m.in. ocena raportu podobieństwa, oświadczenia studenta.

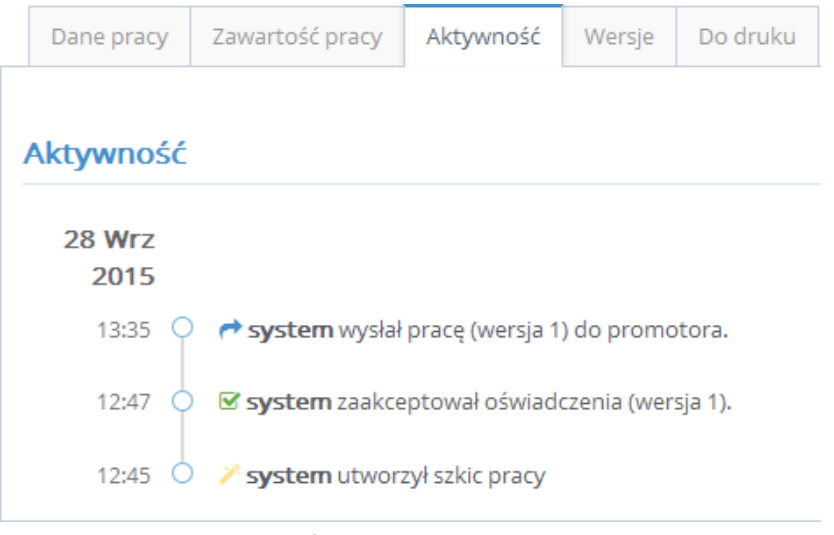

*Rysunek 2 Zakładki z informacjami o pracy dyplomowej.*

W obiegu dokumentów w ASAP wykładowca wykonuje kolejno następujące czynności:

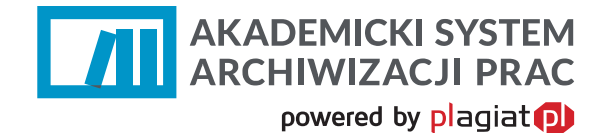

## **Krok 1. Akceptacja treści pracy**

Prace dyplomowe widoczne na liście posiadają różne statusy informujące użytkownika o etapie w procesie obiegu pracy w ASAP, na którym się znajdują. Prace dodane przez studenta otrzymują status "Do akceptacji". By zobaczyć treść dokumentu należy przy danej pracy w polu Akcje wybrać przycisk "Pokaż" a następnie zakładkę "Zawartość pracy".

Warunkiem przesłania pracy do opiekuna jest zaakceptowanie przez studenta oświadczenia o samodzielności pracy.

Rolą opiekuna jest zweryfikowanie treści dokumentu i nazwy pliku dodanego przez studenta do sprawdzenia i zaakceptowanie pracy lub skierowanie jej do poprawy.

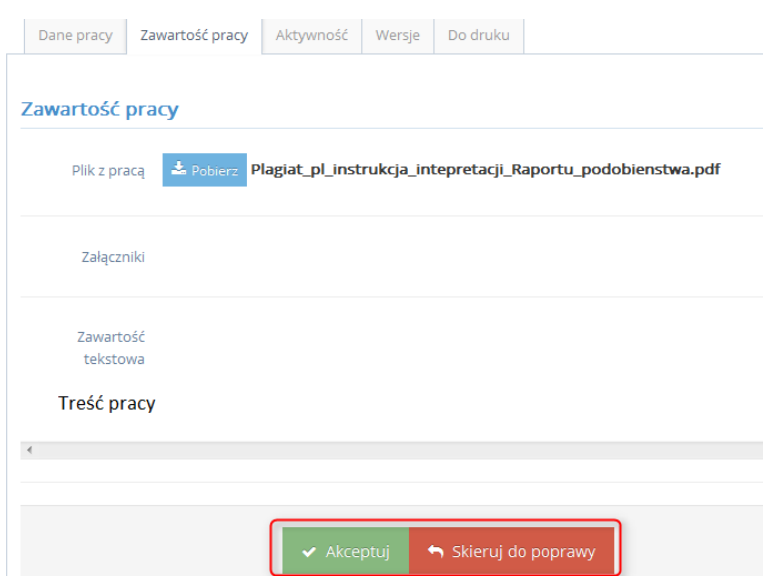

*Rysunek 3 Decyzja o akceptacji bądź odrzuceniu wersji pracy dyplomowej.*

W przypadku akceptacji pracy dyplomowej, opiekun wysyła pracę do weryfikacji w systemie antyplagiatowym Plagiat.pl

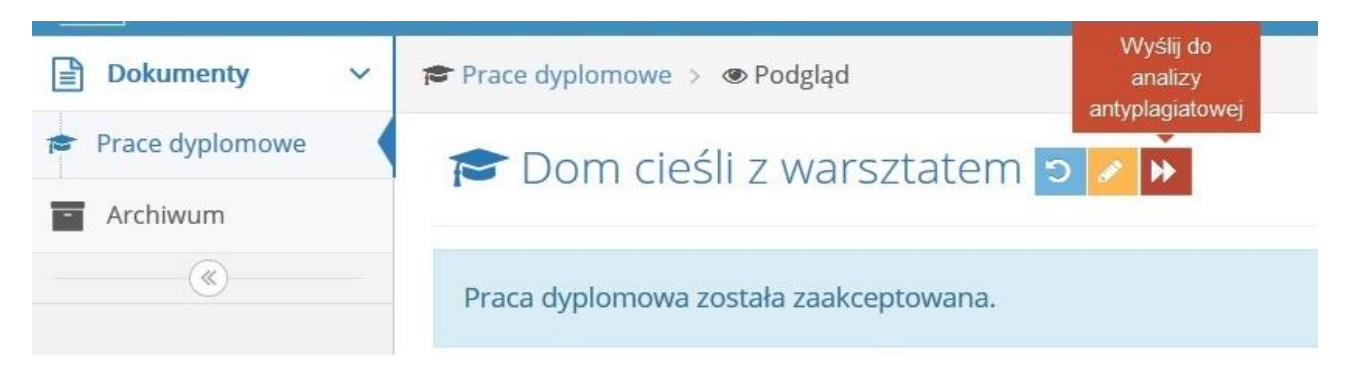

*Rysunek 4 Akceptacja pracy pozwala na wysłanie pracy do systemu antyplagiatowego.*

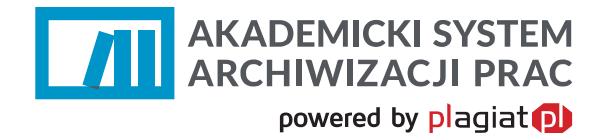

## **Krok 2. Skierowanie pracy do poprawy**

W przypadku, gdy wykładowca nie uznaje otrzymanej wersji pracy za ostateczną może skierować ją do poprawy (Rysunek 5.). Zostaje wtedy przeniesiony do modułu, w którym ma możliwość wprowadzenia swoich uwag do treści dokumentu oraz może wczytać plik z pracą wraz z wprowadzonymi komentarzami, a następnie przesłać te informacje studentowi.

## Skierowanie pracy do poprawy

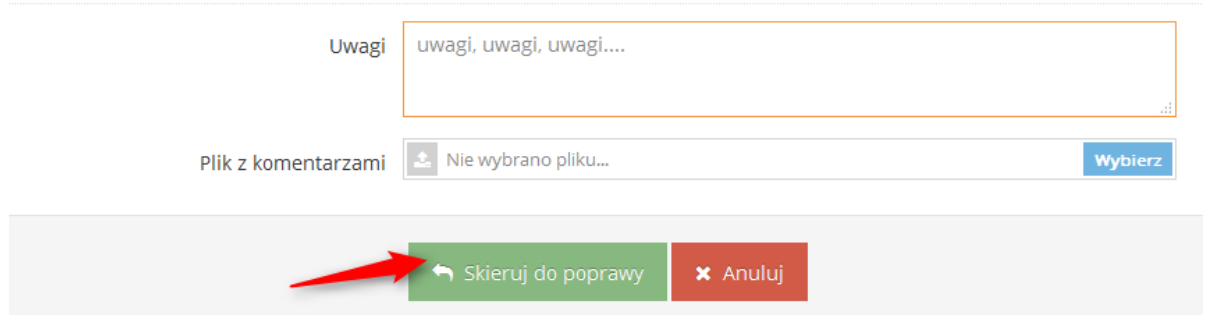

*Rysunek 5 Skierowanie pracy do poprawy.*

## **Krok 3. Ocena raportu podobieństwa**

W kolejnym etapie obiegu pracy dyplomowej wykładowca zapoznaje się z wynikami wygenerowanego Raportu Podobieństwa. Raport można pobrać na dysk lub otworzyć w kolejnym oknie przeglądarki.

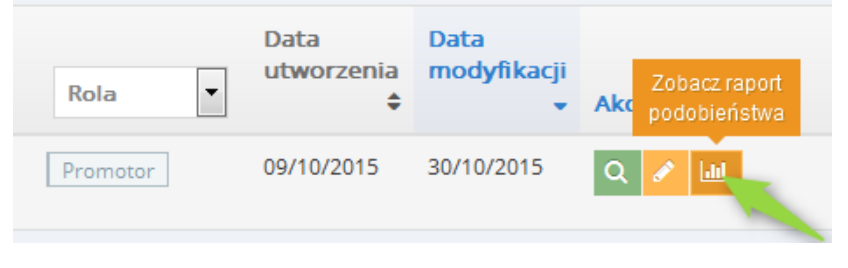

*Rysunek 6 Raport podobieństwa.*

Po przeanalizowaniu raportu wykładowca może wystawić opinię na temat pracy. W tym celu z **Listy Dokumentów** w kolumnie akcje należy wybrać ikonę **Wystaw opinię.**

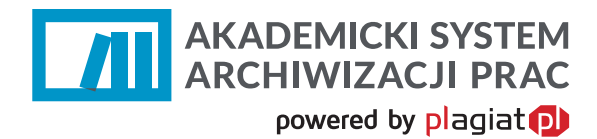

#### Lista prac dyplomowych

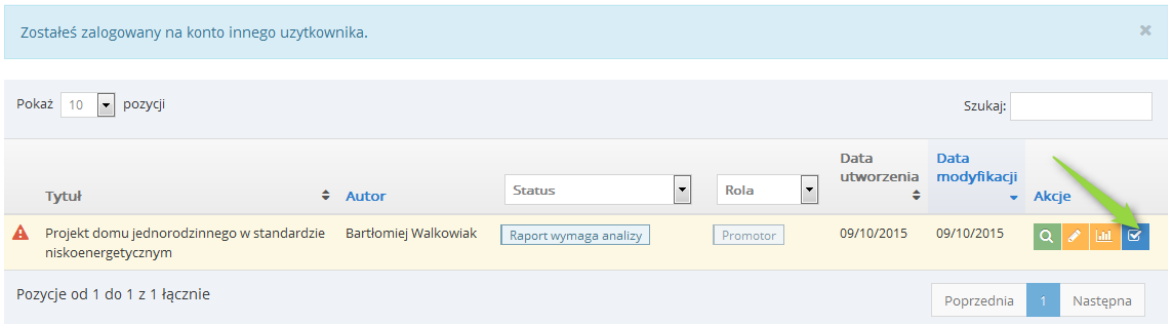

#### *Rysunek 7 Opinia promotora na temat Raportu podobieństwa.*

#### Po dokonaniu tej czynności generowany jest Protokół kontroli oryginalności pracy dyplomowej.

Po analizie Raportu Podobieństwa stwierdzam, co następuje:

- Praca nie zawiera nieuprawnionych zapożyczeń w związku z tym dopuszczam studenta do egzaminu dyplomowego.
- i Wykryte w pracy zapożyczenia są uprawnione i nie noszą znamion plagiatu. W związku z powyższym uznaję pracę za samodzielną i dopuszczam studenta do egzaminu dyplomowego.
- i Wykryte w pracy zapożyczenia nie noszą znamion plagiatu, ale ich nadmierna ilość budzi wątpliwości co do jej merytorycznej wartości w zwiazku z brakiem samodzielności jej autora. W zwiazku z powyższym, praca powinna zostać ponownie zredagowana pod katem ograniczenia zapożyczeń.
- · Wykryte w pracy zapożyczenia są nieuprawnione i noszą znamiona plagiatu. W związku z powyższym, nie dopuszczam studenta do egzaminu dyplomowego i kieruję zawiadomienie do Dziekana w celu rozpatrzenia sprawy w trybie art. 214 ust. 4 ustawy - Prawo o szkolnictwie wyższym (t.j. Dz. U. z 2012 r. poz. 572 ze zm.).
- ◎ W pracy znajdują się intencjonalne zniekształcenia tekstu, wskazujące na próbę ukrycia nieuprawnionych zapożyczeń. W związku z powyższym, nie dopuszczam studenta do egzaminu dyplomowego i kieruję zawiadomienie do Dziekana w celu rozpatrzenia sprawy w trybie art. 214 ust. 4 ustawy - Prawo o szkolnictwie wyższym (t.j. Dz. U. z 2012 r. poz. 572 ze zm.).

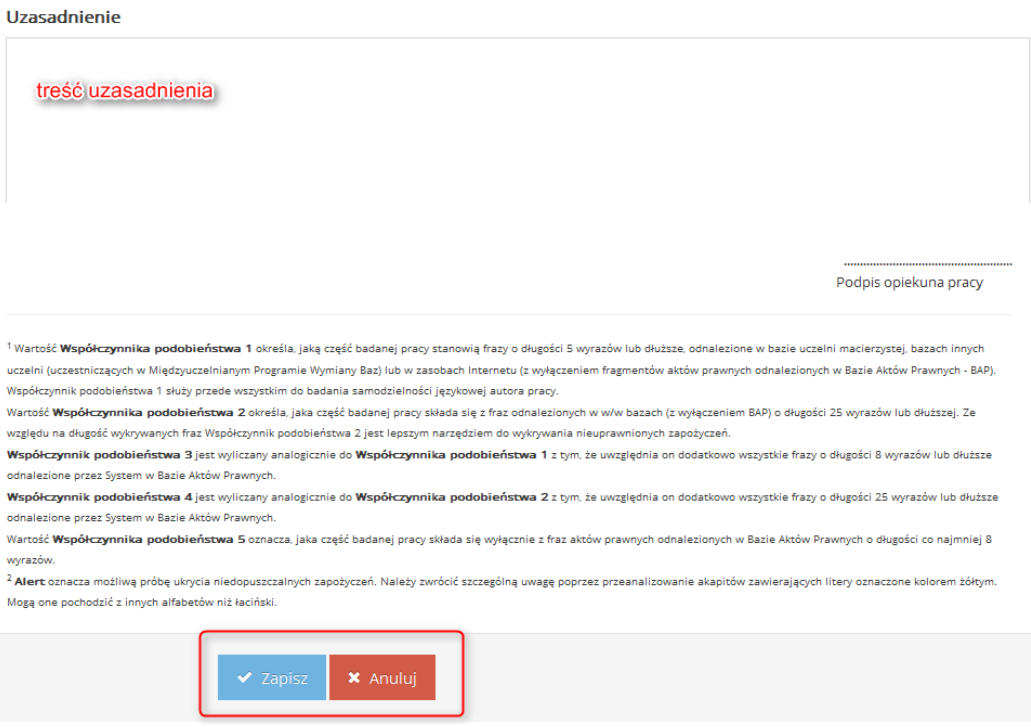

#### *Rysunek 8 Uzupełnienie protokołu oceny Raportu podobieństwa.*

Opiekun uwzględniając wyniki otrzymanego Raportu Podobieństwa może zaakceptować pracę jako samodzielną lub skierować ją do poprawy ze względu na zbyt dużą ilość zapożyczeń w proporcji do treści własnych, lub nieprawidłowe ich zastosowanie. W skrajnych przypadkach, gdy wysokie wartości

# **AKADEMICKI SYSTEM<br>ARCHIWIZACJI PRAC** powered by plagiat<sup>D</sup>

współczynników świadczą o znikomym wkładzie pracy własnej, lub gdy dokument zawiera nieuprawnione zapożyczenia może on zostać niedopuszczony przez wykładowcę do egzaminu dyplomowego i skierowany do postępowania wyjaśniającego. W tym przypadku praca otrzymuje status "Zdyskwalifikowana".

# **4. Czynności promotora w systemie**

W obiegu dokumentów w ASAP wykładowca wykonuje kolejno następujące czynności:

## **Krok 1. Akceptacja treści pracy**

Prace dyplomowe widoczne na liście posiadają różne statusy informujące użytkownika o etapie w procesie obiegu pracy w ASAP, na którym się znajdują. Prace dodane przez studenta otrzymują status "Do akceptacji". By zobaczyć treść dokumentu należy przy danej pracy w polu Akcje wybrać przycisk "Pokaż" a następnie zakładkę "Zawartość pracy".

Warunkiem przesłania pracy do opiekuna jest zaakceptowanie przez studenta oświadczenia o samodzielności pracy.

Rolą opiekuna jest zweryfikowanie treści dokumentu i nazwy pliku dodanego przez studenta do sprawdzenia i zaakceptowanie pracy lub skierowanie jej do poprawy.

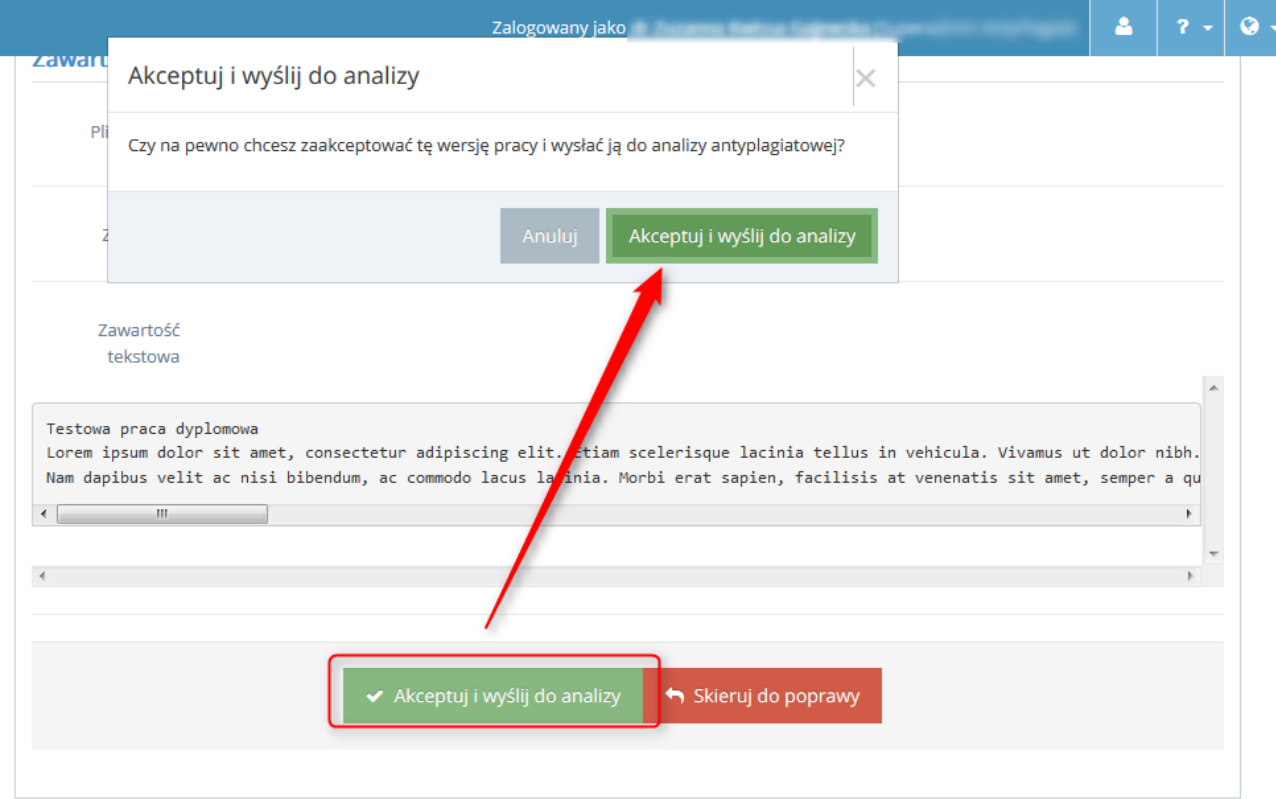

*Rysunek 4. Decyzja o akceptacji bądź odrzuceniu wersji pracy dyplomowej. Akceptacja oznacza jednoczesne przesłanie pracy do analizy antyplagiatowej.*

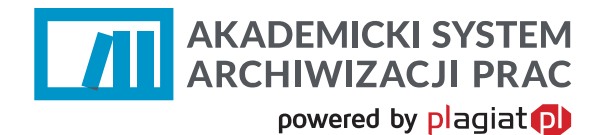

## **Krok 2. Skierowanie pracy do poprawy**

W przypadku, gdy wykładowca nie uznaje otrzymanej wersji pracy za ostateczną może skierować ją do poprawy (Rysunek 5.). Zostaje wtedy przeniesiony do modułu, w którym ma możliwość wprowadzenia swoich uwag do treści dokumentu oraz może wczytać plik z pracą wraz z wprowadzonymi komentarzami, a następnie przesłać te informacje studentowi.

## Skierowanie pracy do poprawy

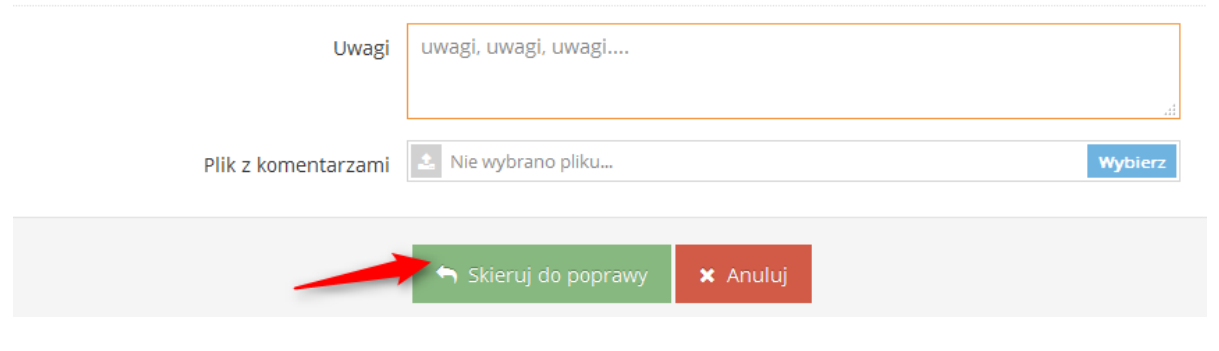

#### *Rysunek 5. Skierowanie pracy do poprawy.*

## **Krok 3. Ocena raportu podobieństwa**

W kolejnym etapie obiegu pracy dyplomowej wykładowca zapoznaje się z wynikami wygenerowanego Raportu Podobieństwa. Raport można pobrać na dysk lub otworzyć w kolejnym oknie przeglądarki.

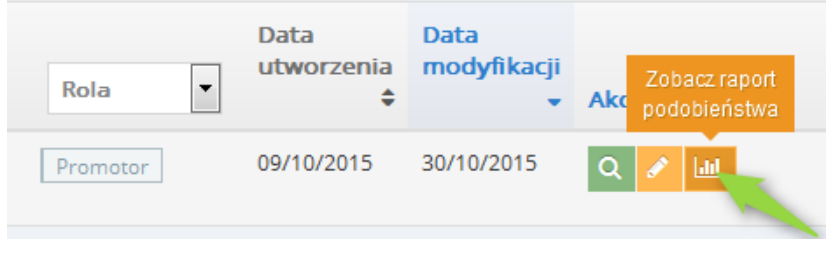

*Rysunek 6. Raport podobieństwa.*

Po przeanalizowaniu raportu wykładowca może wystawić opinię na temat pracy. W tym celu z **Listy Dokumentów** w kolumnie akcje należy wybrać ikonę **Wystaw opinię.**

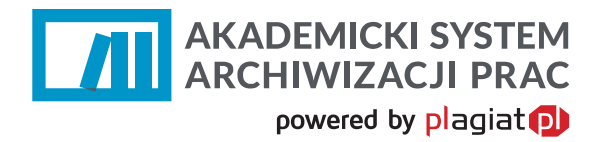

Lista prac dyplomowych

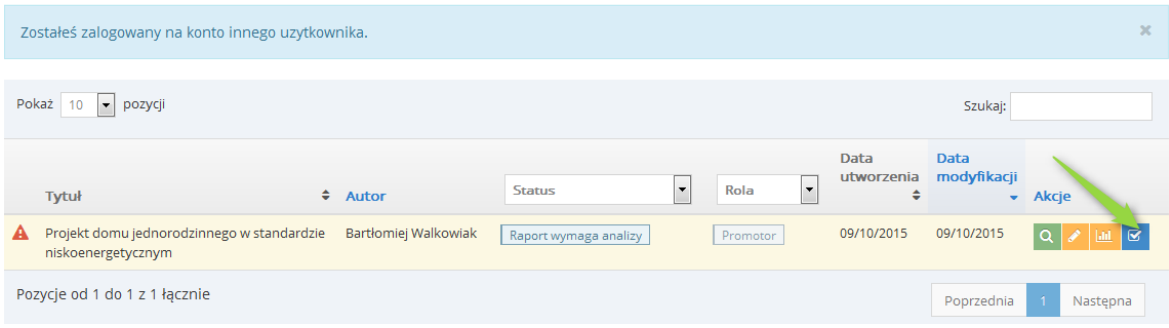

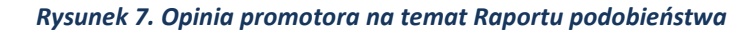

Po dokonaniu tej czynności generowany jest Protokół kontroli oryginalności pracy dyplomowej.

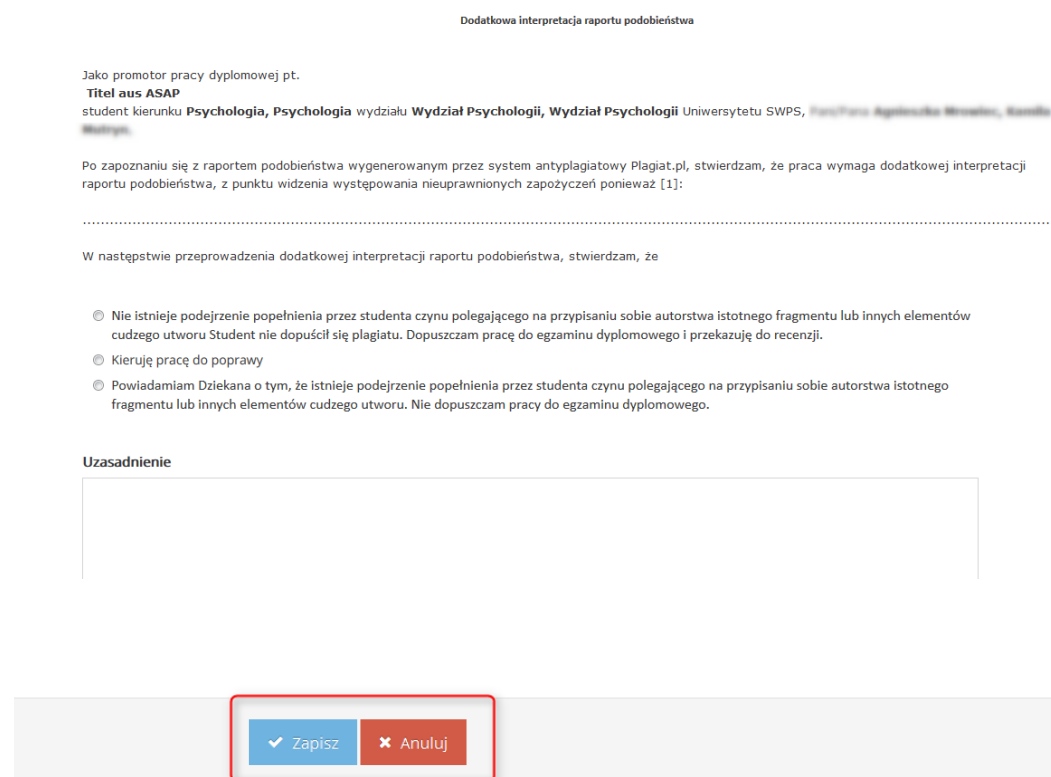

*Rysunek 8. Uzupełnienie protokołu oceny Raportu podobieństwa.*

Opiekun uwzględniając wyniki otrzymanego Raportu Podobieństwa może zaakceptować pracę jako samodzielną. W skrajnych przypadkach, gdy wysokie wartości współczynników świadczą o znikomym wkładzie pracy własnej, lub gdy dokument zawiera nieuprawnione zapożyczenia może on zostać niedopuszczony przez wykładowcę do egzaminu dyplomowego i skierowany do postępowania wyjaśniającego. W tym przypadku praca otrzymuje status "Zdyskwalifikowana".

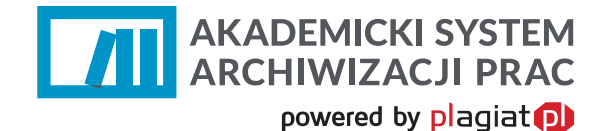

## **Krok 4. Ocena pracy dyplomowej**

Ostatnim krokiem przed obroną pracy dyplomowej jest wystawienie oceny. W tym celu należy przejść do kolejnego widoku pozwalającego na wystawienie oceny oraz pobranie wzoru dokumentu oceny pracy dyplomowej odpowiedniej dla wydziału.

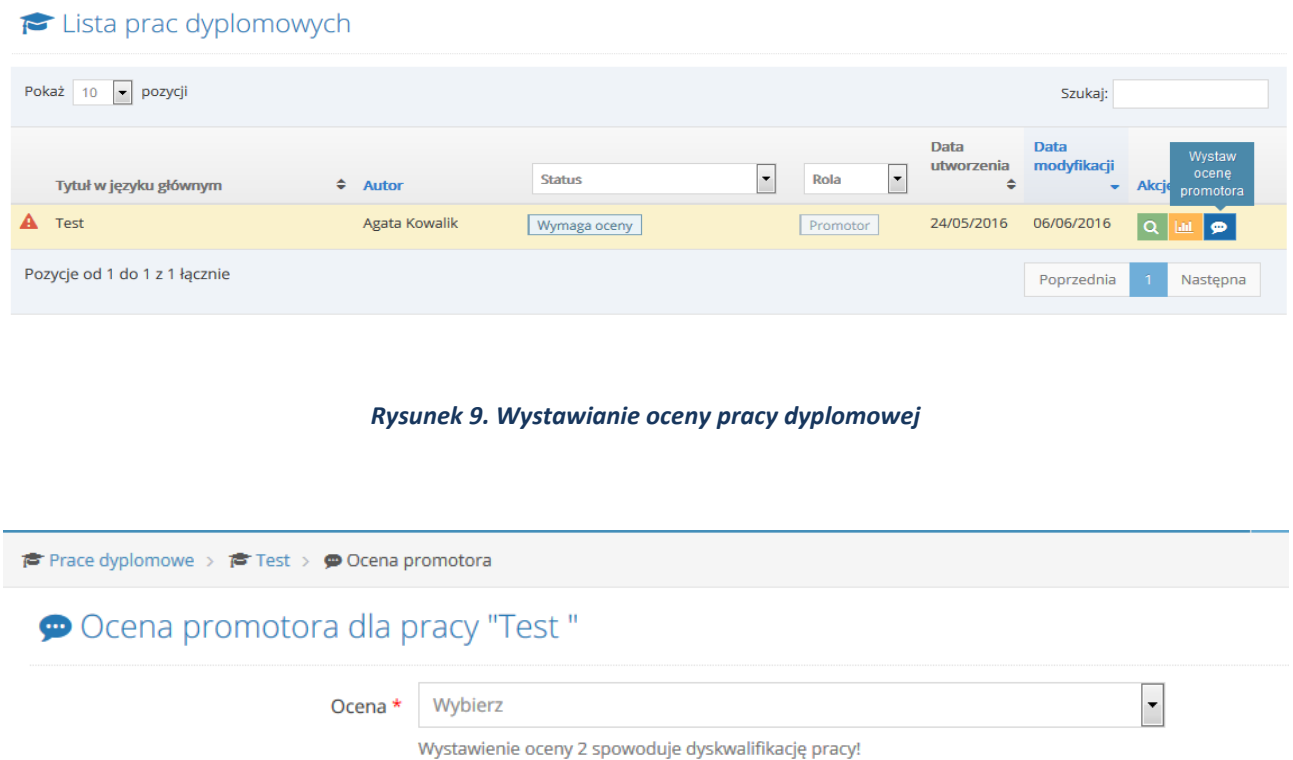

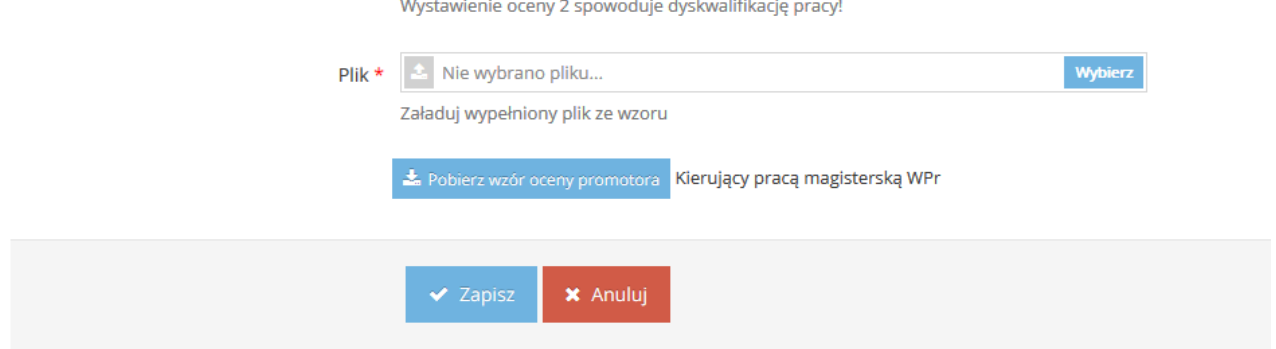

#### *Rysunek 10. Ocenianie pracy dyplomowej*

By ocenić pracę dyplomową należy pobrać wzór oceny promotora, a następnie uzupełnić ją dowolnie, w edytorze tekstów w formie online lub po wydrukowaniu ręcznie. Zwrotnie do aplikacji należy wgrać plik z uzupełnioną oceną: plik w dowolnym formacie oraz wybrać ocenę pracy z listy.

**Ocena pracy dyplomowej przez recenzenta**

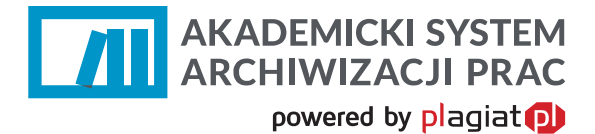

Recenzent pracy dyplomowej uzupełniany jest w systemie dziakanatowym uczelni. Recenzent w tym samym czasie co promotor powinien przystąpić do uzupełnienia oceny pracy, według takiej samej zasady jak opisana powyżej.

Po wystawieniu recenzji i oceny praca otrzymuje status "Gotowa do archiwizacji" i po odbytej obronie powinna zostać skierowana do archiwum przez pracownika administracyjnego.

W przypadku negatywnej oceny lub recenzji praca zostanie zdyskwalifikowana.

Wykładowcy akademiccy są informowani poprzez widomość e-mailową o wygenerowaniu Raportu Podobieństwa oraz o przypisaniu im pracy dyplomowej w aplikacji ASAP.

W zakładce "podgląd pracy" prezentowana jest planowana data obrony pracy dyplomowej.

# **5. Status pracy**

Student posiada możliwość śledzenia obiegu wprowadzonej przez siebie do systemu ASAP pracy dyplomowej, dzięki zmianom statusu, który jest widoczny w zestawieniu dokumentów.

Dokument może posiadać następujące statusy:

- Do akceptacji praca czeka na akceptację opiekuna pracy,
- Do poprawy student powinien zapoznać się z komentarzami i wgrać nową wersję pracy,
- Gotowa do wysłania praca oczekuje na wysłanie jej do weryfikacji antyplagiatowej przez opiekuna
- Wysłana do analizy praca jest przetwarzana przez system antyplagiatowy,
- Raport wymaga analizy raport podobieństwa czeka na ocenę opiekuna pracy,
- Wymaga oceny promotor i recenzent powinni uzupełnić ocenę i recenzję pracy,
- Gotowa do archiwizacji praca po uzupełnieniu dokumentów w dziekanacie, zakończonym egzaminie dyplomowym i uzupełnieniu metadanych przez operatora będzie mogła zostać zarchiwizowana,
- Zarchiwizowana praca przeniesiona do elektronicznego archiwum prac dyplomowych.

# **6. Analiza pracy cząstkowej lub innej przez nauczyciela**

ASAP umożliwia nauczycielom akademickim dodawanie dokumentów, które mogą być wprowadzone do aplikacji a następnie sprawdzone w systemie antyplagiatowym. Mogą to być fragmenty pracy dyplomowej na etapie jej powstawania lub inne prace, np. seminaryjne czy zaliczeniowe tworzone przez studentów.

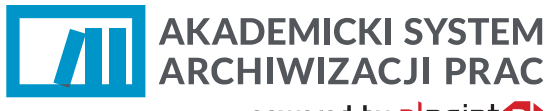

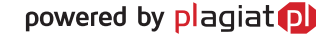

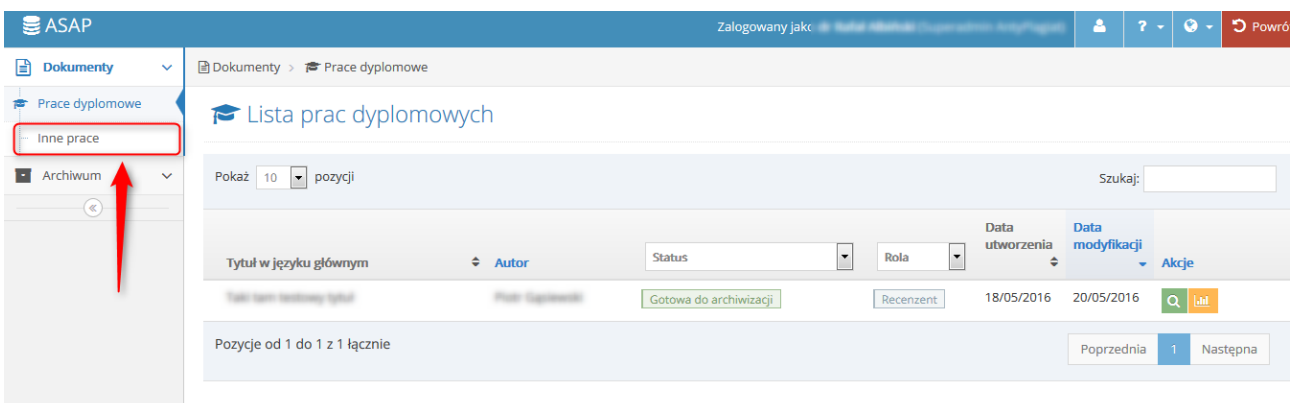

#### *Rysunek 9 Dodawanie pracy przez wykładowcę.*

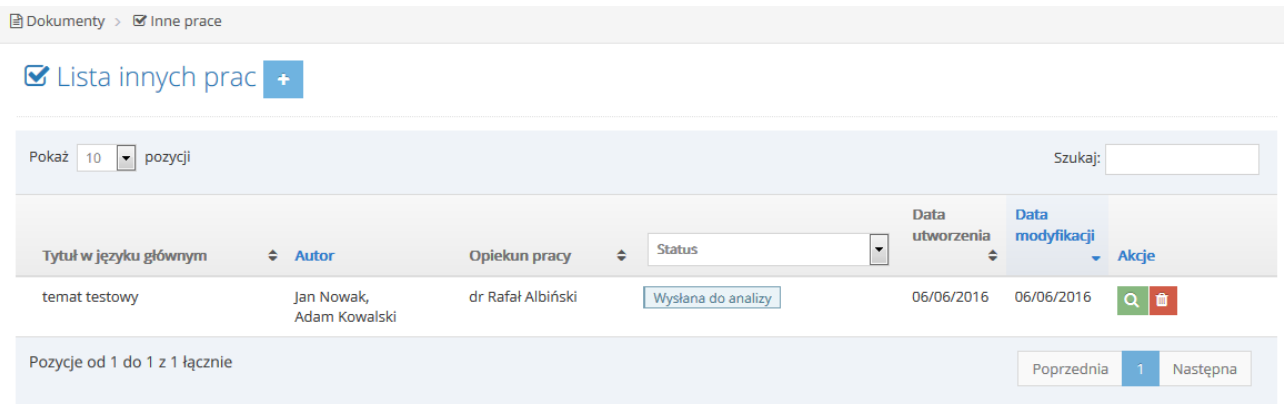

#### *Rysunek 10 Widok innych prac.*

Prace dodane przez promotora nie są widoczne dla innych użytkowników. Wykładowca może samodzielnie je usuwać i przeglądać.

Praca cząstkowa powinna zawierać podsawowe informacje o tytule oraz autorze pracy. Część danych jest nieobowiązkowych przy uzupełnianiu.

**AKADEMICKI SYSTEM ARCHIWIZACJI PRAC** powered by plagiat **pl** S Nowa praca zaliczeniowa Autorzy Autor 1 \* Adam 13245  $\begin{bmatrix}\hbar\end{bmatrix}$ Nowak Imię Nazwisko Numer indeksu + Dodaj autora Dane pracy  $\boxed{\mathbf{r}}$ Rodzaj pracy \* Praca zaliczeniowa Opiekun pracy prof. dr hab. Eliza Kowalska\_Nauczyciel Tytuł\* Opis zadania Język głowny pracy \* polski Plik z pracą  $\triangle$  Nie wybrano pliku... Obsługiwane typy plików: .doc, .docx, .pdf, .rtf, .odt Załaczniki + Dodaj załącznik

#### *Rysunek 13. Uzupełnienie danych pracy cząstkowej.*

Po dodaniu pliku z pracą, za pomocą przycisku "wyślij pracę do systemu antyplagiatowego" można zlecić analizę dokumentu. Raport podobieństwa i wgląd w treść pracy jest analogiczny do praca dyplomowych. Prace cząstkowe widoczne są tylko po kliknięciu na zakładkę "inne prace" w menu nawigacyjnym aplikacji.

# **7. Wylogowanie z systemu ASAP.**

Wylogowanie z systemu ASAP odbywa się po wybraniu zakładki **Wyloguj** znajdującej się w prawym górnym rogu okna aplikacji.

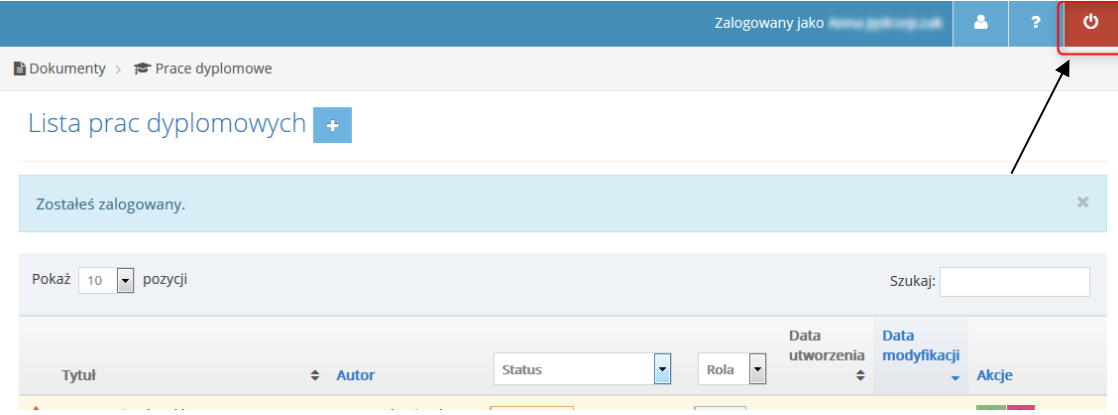

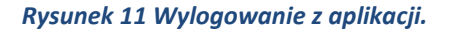